# Configurazione della complessità della password sui punti di accesso WAP551 e WAP561  $\overline{a}$

## **Obiettivo**

La sicurezza delle password aumenta con una maggiore complessità delle password. Per garantire una protezione efficace, è fondamentale utilizzare password lunghe con una combinazione di lettere maiuscole e minuscole, numeri e simboli. La complessità delle password viene utilizzata per impostare i requisiti delle password in modo da ridurre il rischio di violazione della sicurezza.

In questo documento viene illustrata la configurazione della complessità della password sui punti di accesso WAP551 e WAP561.

### Dispositivi interessati

·WAP551 · WAP561

#### Versione del software

 $•1.04.2$ 

### Configurazione complessità password

Passaggio 1. Accedere all'utility di configurazione Web e scegliere Sicurezza del sistema > Complessità della password. Viene visualizzata la pagina Complessità password:

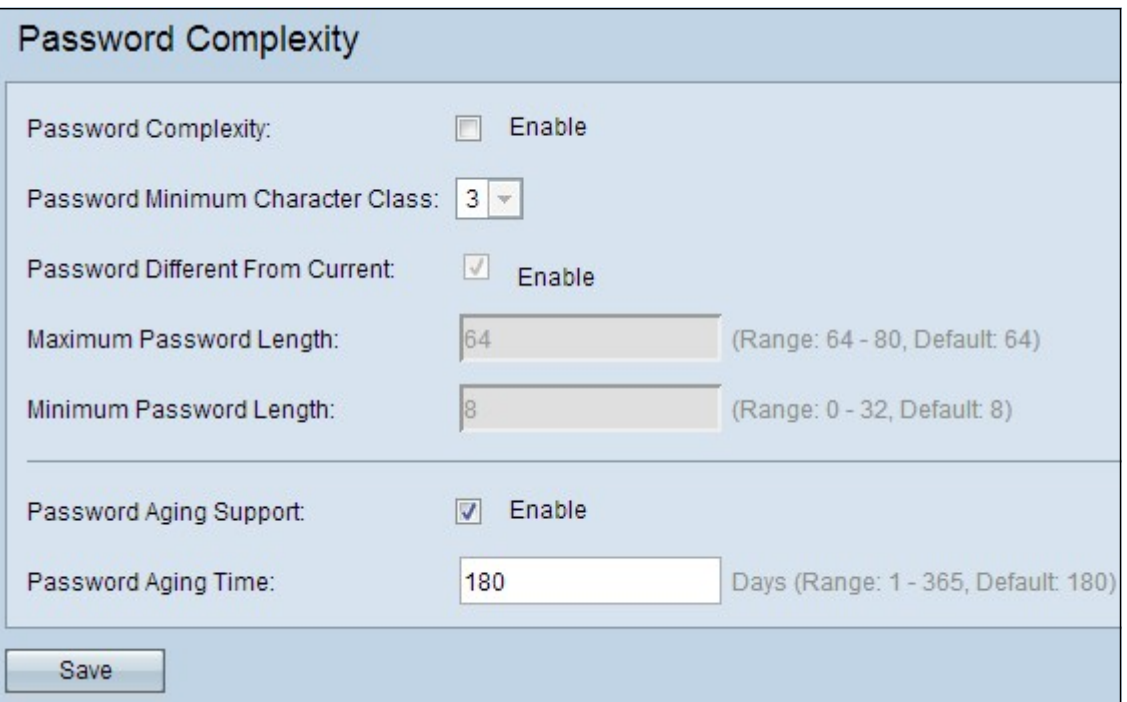

Passaggio 2. Selezionare la casella di controllo Abilita nel campo Complessità password per abilitare la complessità della password.

Passaggio 3. Scegliere il numero minimo appropriato di classi di caratteri richieste per una password dall'elenco a discesa nel campo Classe di caratteri minima password. Le classi includono lettere minuscole, lettere maiuscole, numeri e caratteri speciali.

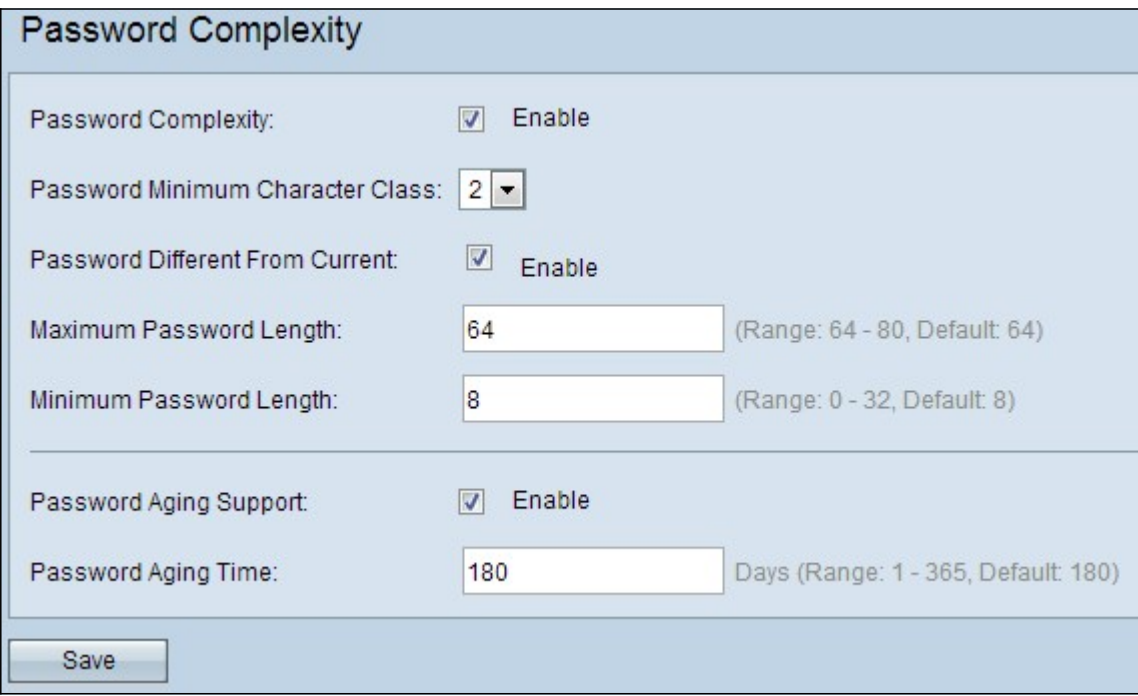

Passaggio 4. (Facoltativo) Per richiedere l'utilizzo di una password diversa dopo la scadenza di quella corrente, selezionare la casella di controllo Abilita nel campo Password diversa da quella corrente. Se è disattivata, è possibile immettere nuovamente la stessa password utilizzata in precedenza.

Passaggio 5. Immettere il numero massimo di caratteri per una password nel campo Lunghezza massima password. L'intervallo è compreso tra 64 e 80.

Passaggio 6. Immettere il numero minimo di caratteri che una password può contenere nel campo Lunghezza minima password. L'intervallo è compreso tra 8 e 32.

Passaggio 7. (Facoltativo) Affinché la password scada dopo un determinato periodo di tempo, selezionare la casella di controllo Abilita nel campo Supporto scadenzario password.

Passaggio 8. Se nel passaggio precedente è stato abilitato il supporto per la misurazione durata password, immettere il numero di giorni fino alla scadenza della password nel campo Tempo di aging password. L'intervallo ammesso è compreso tra 1 e 365 giorni.

Passaggio 9. Fare clic su Salva per completare la configurazione della complessità della password.